## **Процедура обновления ключа защиты для программного комплекса оформления эфира Hockeytek версии 1.0.4 и ниже.**

Процедура обновления обязательна для всех пользователей программного комплекса.

Данный выпуск позволит производить дальнейшую работу программного обеспечения и баз данных команд, игроков в автоматическом режиме.

Обновление проходит в два этапа единовременно, но с участием пользоаптеля

Дальнейшее действия обновления при экплуатации. происходят в автоматическом режиме.

- 1. Вставить ключ защиты в USB порт.
- 2. После первого запуска утилиты GrdTRU.exe, на экране появится страница, на которой необходимо выбрать пункт

## **Начать новую операцию обновления ключа**:

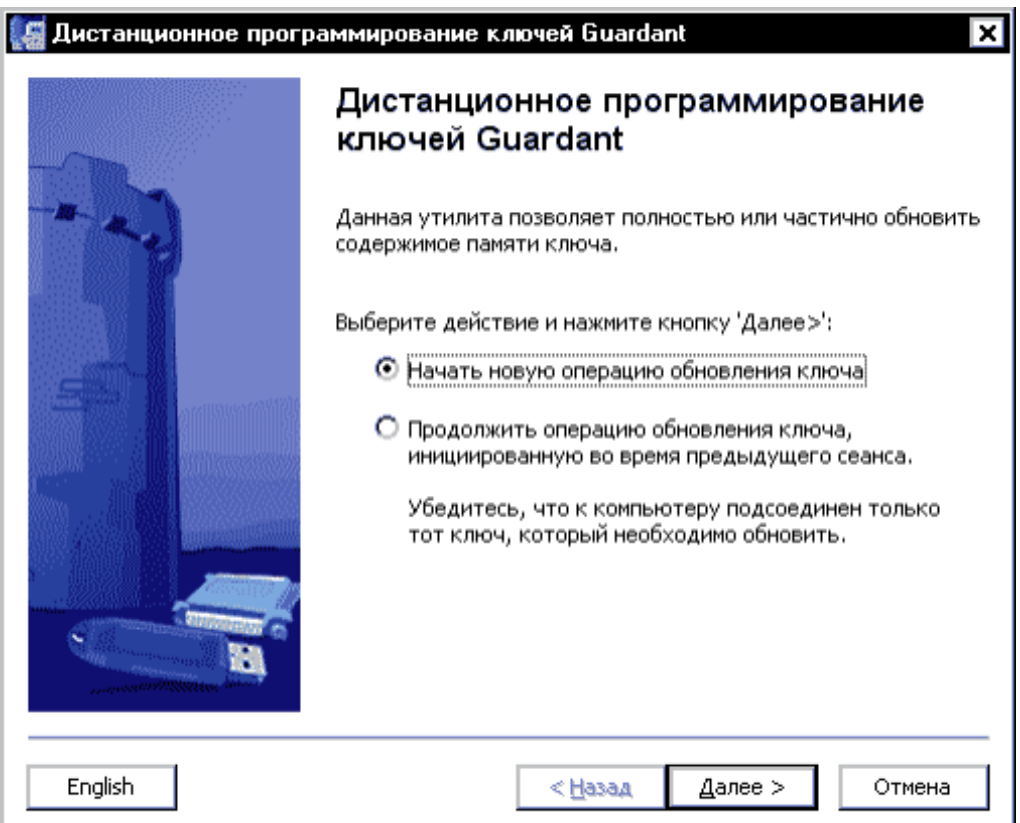

3. На следующей странице отобразится сгенерированный **запрос на обновление** (число-вопрос) . Это последовательность шестнадцатеричных символов, содержащая информацию о ключе:

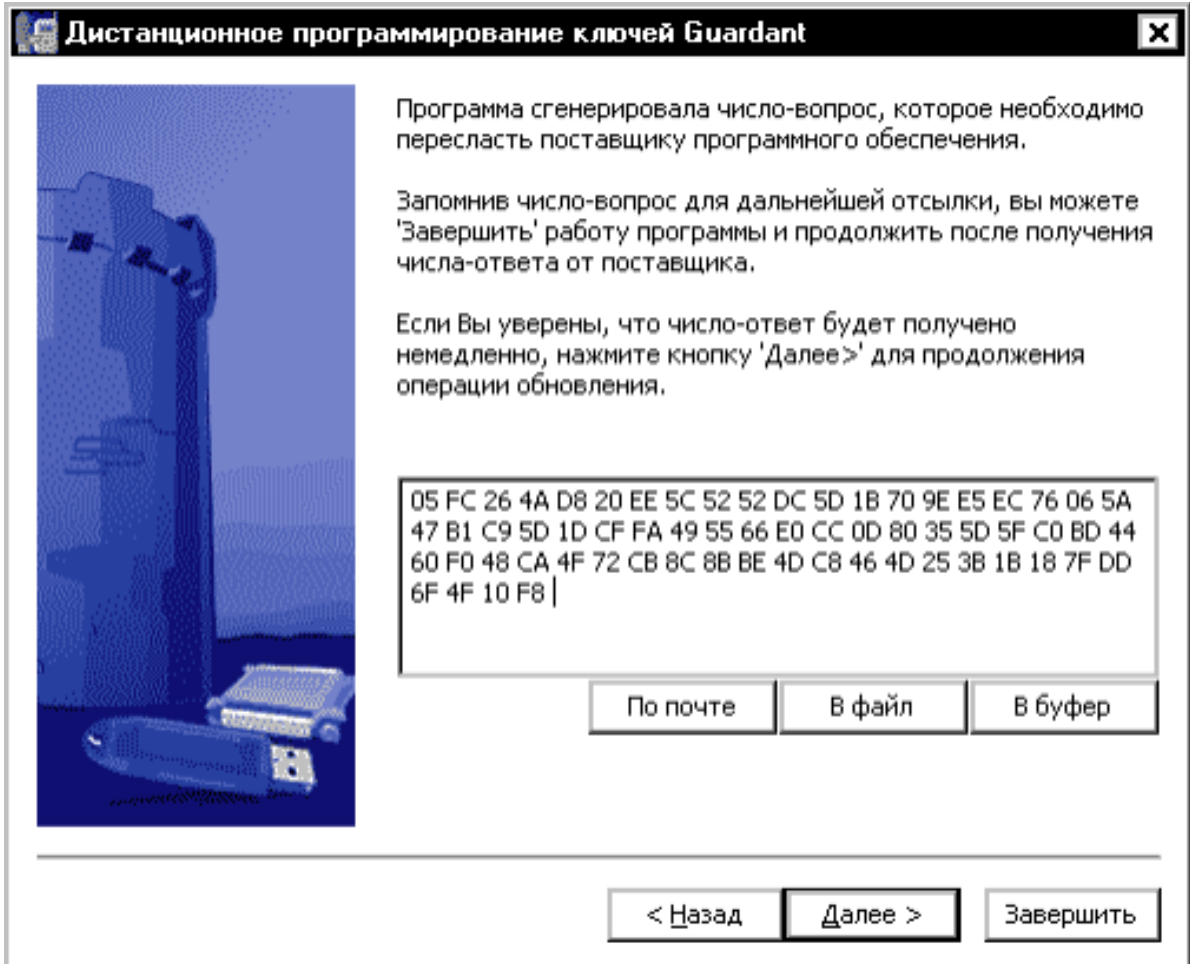

Запрос на обновление необходимо сохранить в файле, кнопка **[В файл]**),

скопировать с помощью кнопки **[В буфер]** или сразу сформировать почтовое сообщение для группы поддержки, кнопка **[По почте]**).

Полученную информацию необходимо выслать на адрес [support@hockeytek.com](mailto:support@hockeytek.com)

в теме письма указать названия хоккейного клуба, владельца ключа.

4. На этом этапе работу утилиты можно завершить кнопка **[Завершить]**

На ваше письмо Вы получите ответ от службы поддержки, в котором будет содержаться дамп-ответ для вашего ключа защиты. 5. Мы обработали запрос и выслали ответ.

Снова запускаем утилиту и выбираем пункт меню

**Продолжить операцию обновления ключа….** 

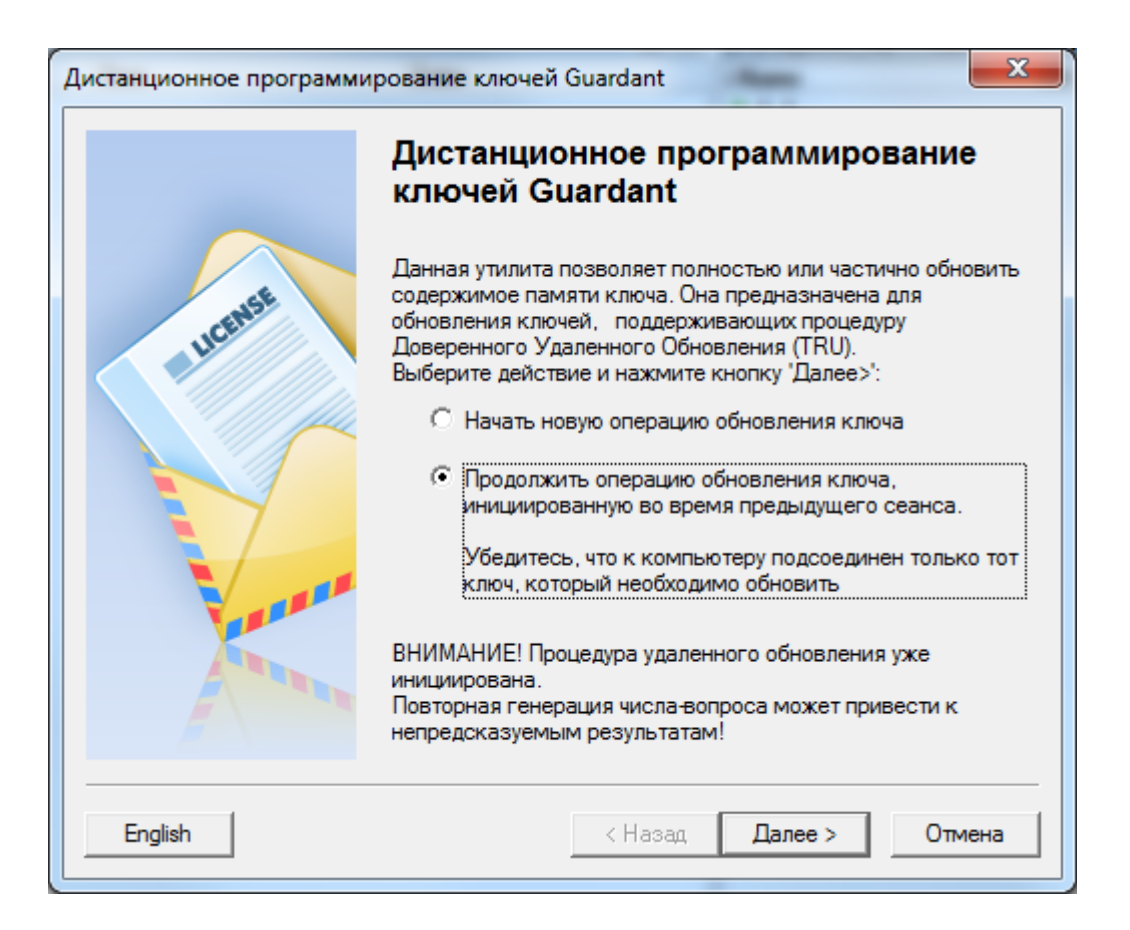

Нажимаем кнопку **Далее** . Вводим полученный по почте от нас ответ.

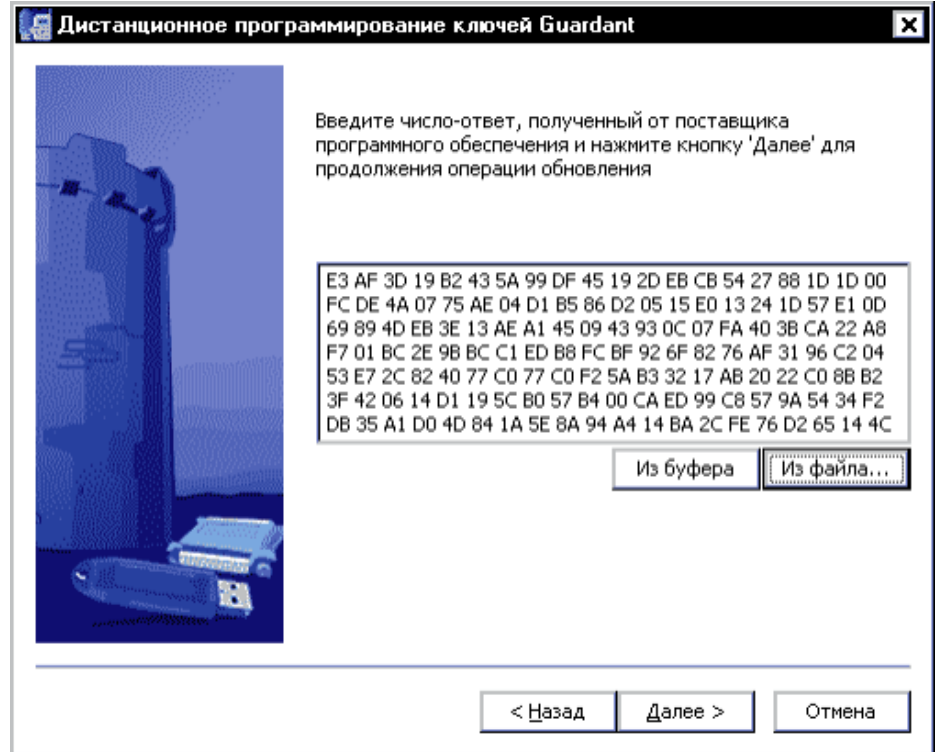

6. После ввода дампа и нажатия на кнопку **[Далее]** будет произведена операция по обновлению памяти ключа присланными данными. Затем на экране появится последняя страница мастера с итогами выполнения операции:

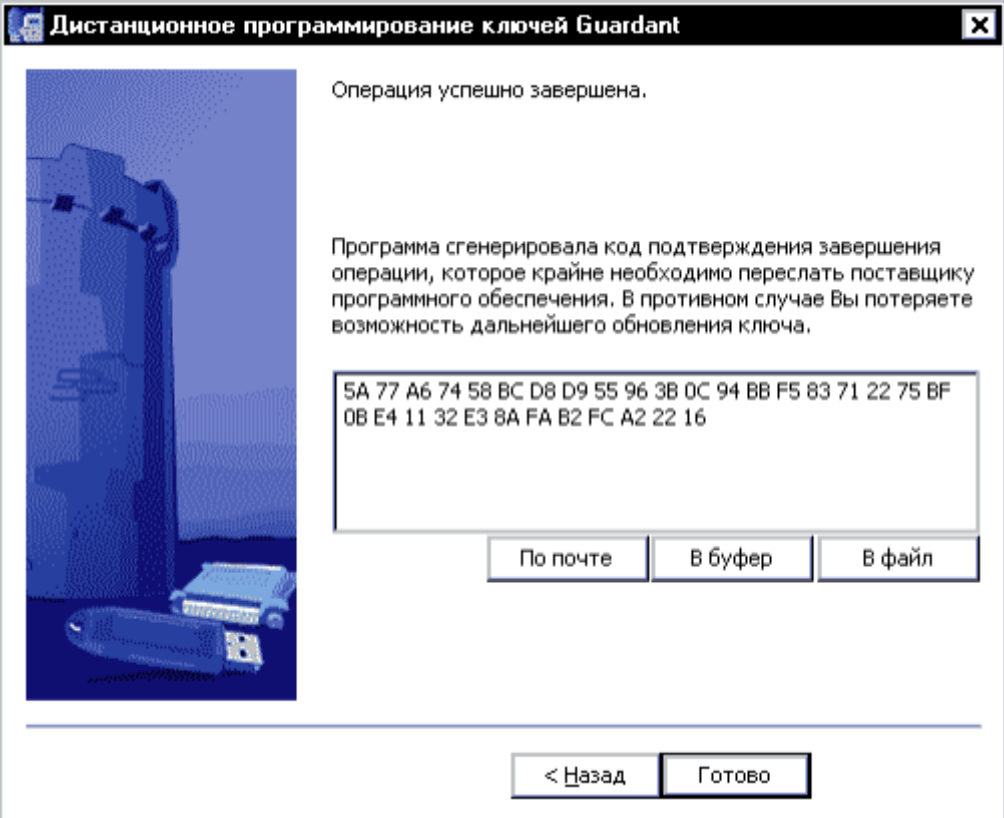

7. Передача разработчику кода-подтверждения

В процессе обновления памяти ключа клиентская утилита выдаст финальный **код-подтверждение**, содержащий информацию о результате обновления (успешно/неудачно). Код-подтверждение необходимо сохранить в файле (кнопка **[В файл]**) или скопировать с помощью кнопки **[В буфер]**

Создать новое письмо как в пункте 3, данной инструкции, но не спешите отправлять его.

## 8. Нам нужно узнать номер ключа защиты. Для этого запускаем утилиту **grddiag.exe**

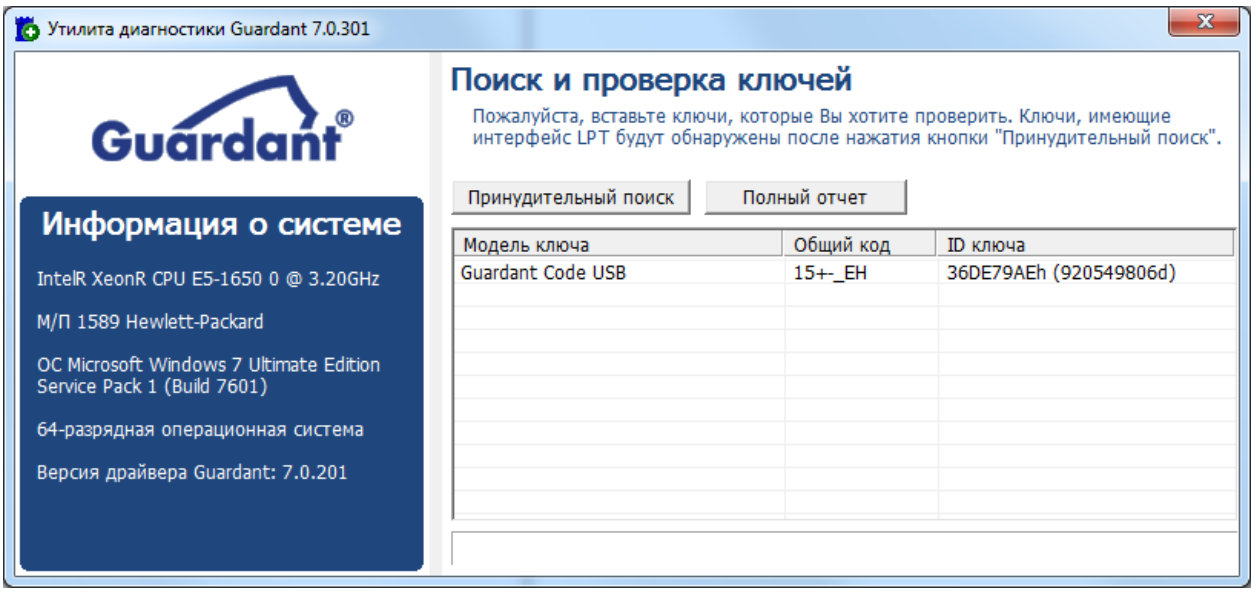

В окне программы, выбираем найденый ключ защиты и нажимаем правой кнопкой мыши. В ниспадающем меню, выбираем пункт "Информация о ключе".

## Генерируем отчет

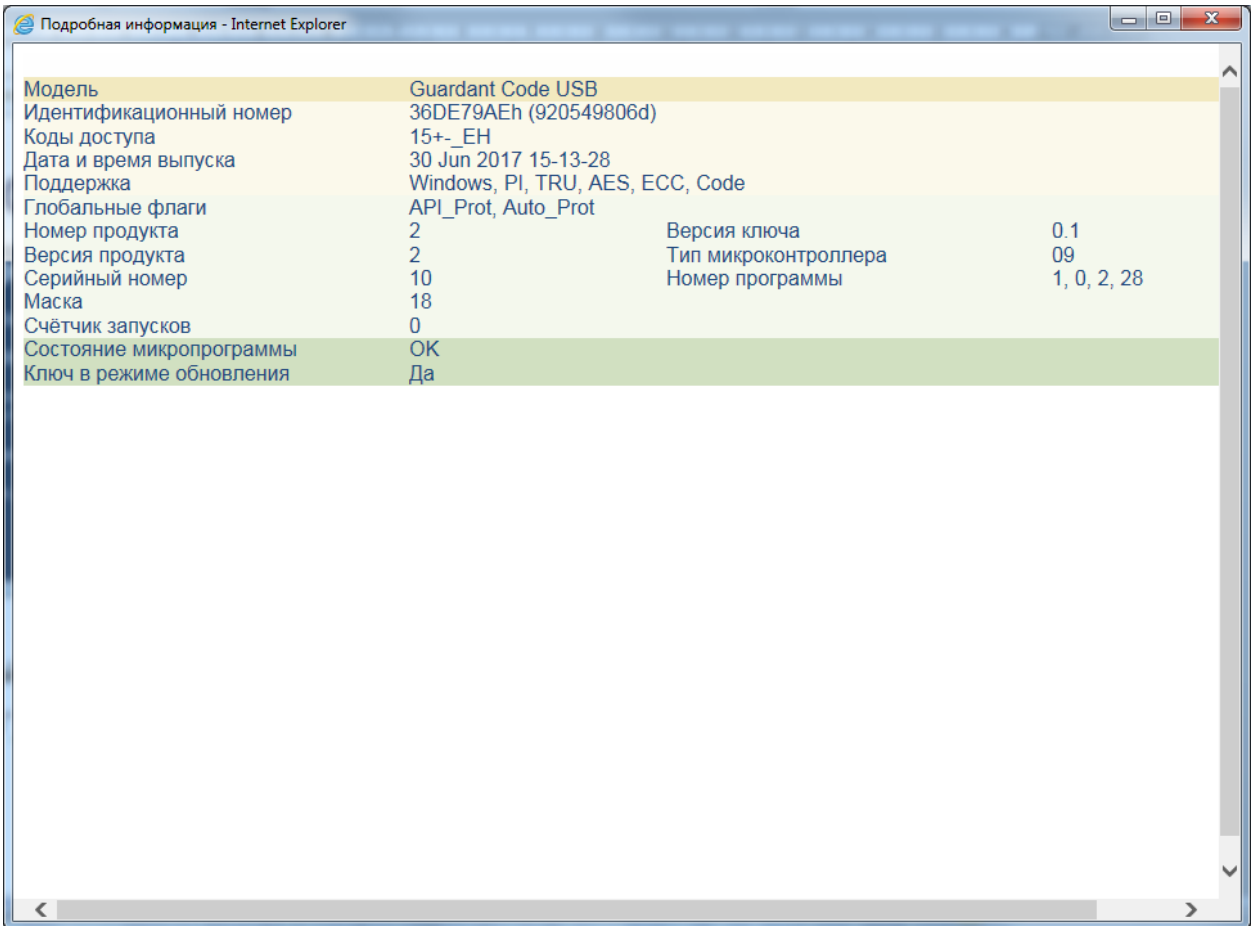

9. Копируем в буфер обмена информацию о ключе. Добавляем в письмо к данным кода-подтверждения из пункта 7 и отсылаем письмо на адрес

[support@hockeytek.com](mailto:support@hockeytek.com)

в теме письма указать названия хоккейного клуба, владельца ключа.

Обновление завершено.

Подтверждении активации новой версии Вы получите по почте в течении двух часов.